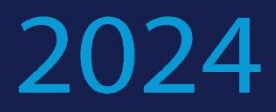

# Upute za korištenje Easy Chair sustava

# Recenzenti

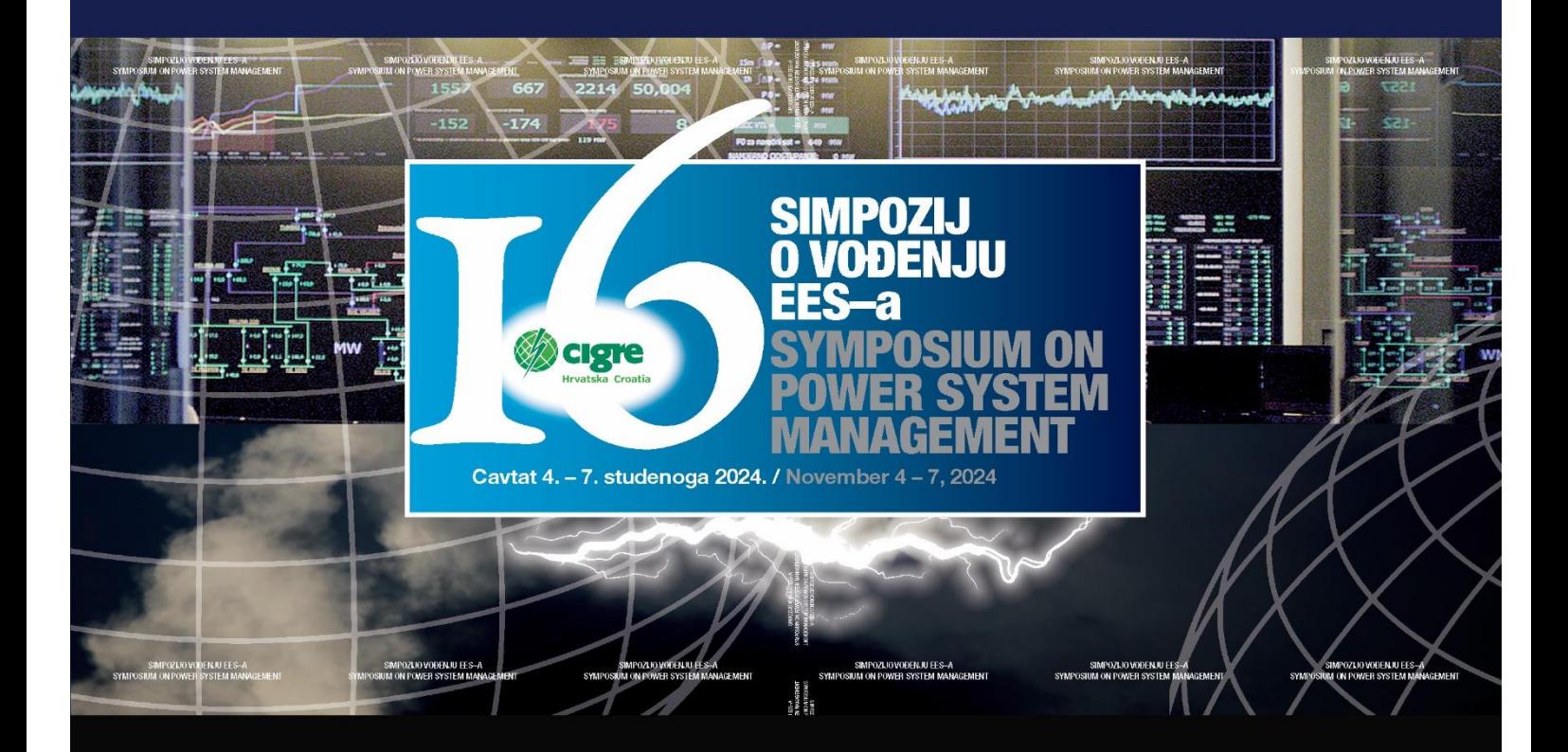

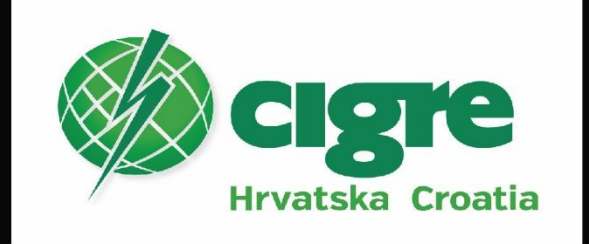

### **Upute za korištenje EasyChair konferencijskog sustava HRO CIGRE 2024**

### **Recenzenti**

Ako ste već prije koristili EasyChair konferencijski sustav na savjetovanju ili simpoziju tada ne trebate otvoriti račun. Za one koji se prvi put prijavljuju stvara se novi račun – korak 1. Oni koji imaju već otvoreni račun mogu ići na korak 2 – **recenzija.**

#### **Kokak 1. Otvaranje korisničkog računa**

1. Kada kliknete na link koji ste dobili:

<https://easychair.org/conferences/?conf=hrocigre2024>

pojavi vam se ekran za prijavu:

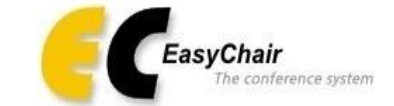

## Log in to EasyChair for HRO CIGRE 202X

EasyChair uses cookies for user authentication. To use EasyChair, you should allow your browser to save cookies from easychair.org.

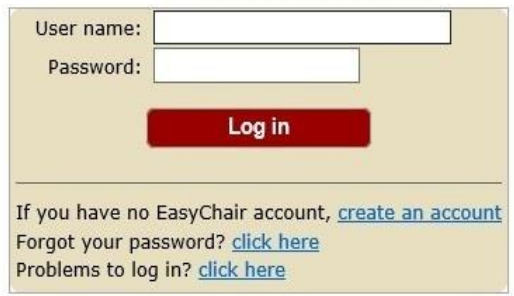

i potrebno je kliknuti na create an account. Tekst na ekranu u izvornom obliku glasi: If you have not EasyChair account, create an account.

2. Klikom na njega pojavljuje se novi ekran: [p](https://easychair.org/conferences/?conf=hrocigre2019)ojavi vam se ekran za prijavu

### Create an EasyChair Account: Step 1

To use EasyChair, one should first create an account. The procedure for creating an account is the following.

- 1. You should type the text that you see in the image below and click on "Continue".
- 2. If you type the text correctly, you will be asked to fill out a simple form with your personal information.<br>3. After you filled out the form, EasyChair will send you an email with a link that you can use to complete the

Enter the text you see in the box. Doing so helps us to prevent automated programs from abusing this service. If you cannot read<br>the text, click the reload image  $\boxed{\sim}$  next to the text.

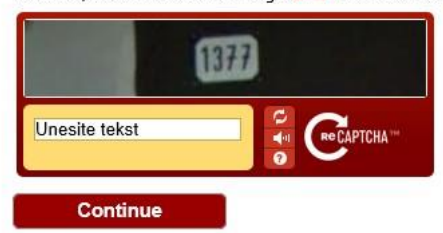

#### **Create on EasyChair Account: Step 1**

Potrebno je utipkati riječ koju vidite na slici ( najčešće brojevi, ali može biti i tekst) i pritisnuti "**Continue**".

3. Ako ste utipkali ispravno, pojaviti će se novi ekran: Create an EasyChair Account: Step 2

Please fill out the following form. The required fields are marked by (\*) Note that the most common reason for failing to create an account is an incorrect email address so please type your email address correctly.

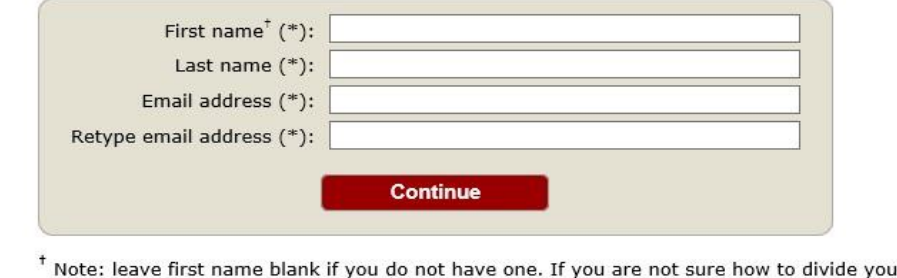

ir name into the first and last name, read the Help article about names.

You may also be interested about our policy for using personal information.

gdje se unose osobni podaci ( ime, prezime i mail). E-mail adresa se tipka još jednom da bi se izbjegla eventualna pogreška u tipkanju. Zato provjerite da li ste točno utipkali adresu jer ona je ključni podatak vaše daljnje komunikacije.

Potvrdite unos.

4. Nakon što unesete podatke dobit ćete e-mail na vašu e mail adresu s linkom za stvaranje osobnog računa na EasyChair-u.

pon 8.2.2016 20:30

EasyChair <noreply@easychair.org>

EasyChair account confirmation

Prima act-plavec@vz.htnet.hr

Uklonili smo dodatne prijelome redaka u ovoj poruci.

Dear Pero Perić,

We received a request to create an EasyChair account for you. To create an EasyChair account, please click this link:

https://easychair.org/account/create.cgi?code=FYWRDKc6WW1VGH4mU4qS

Best regards, EasyChair.

Please do not reply to this email. This email address is used only for sending email so you will not receive a response.

5.. Klikom na link idete na zadnji ekran za prijavu:

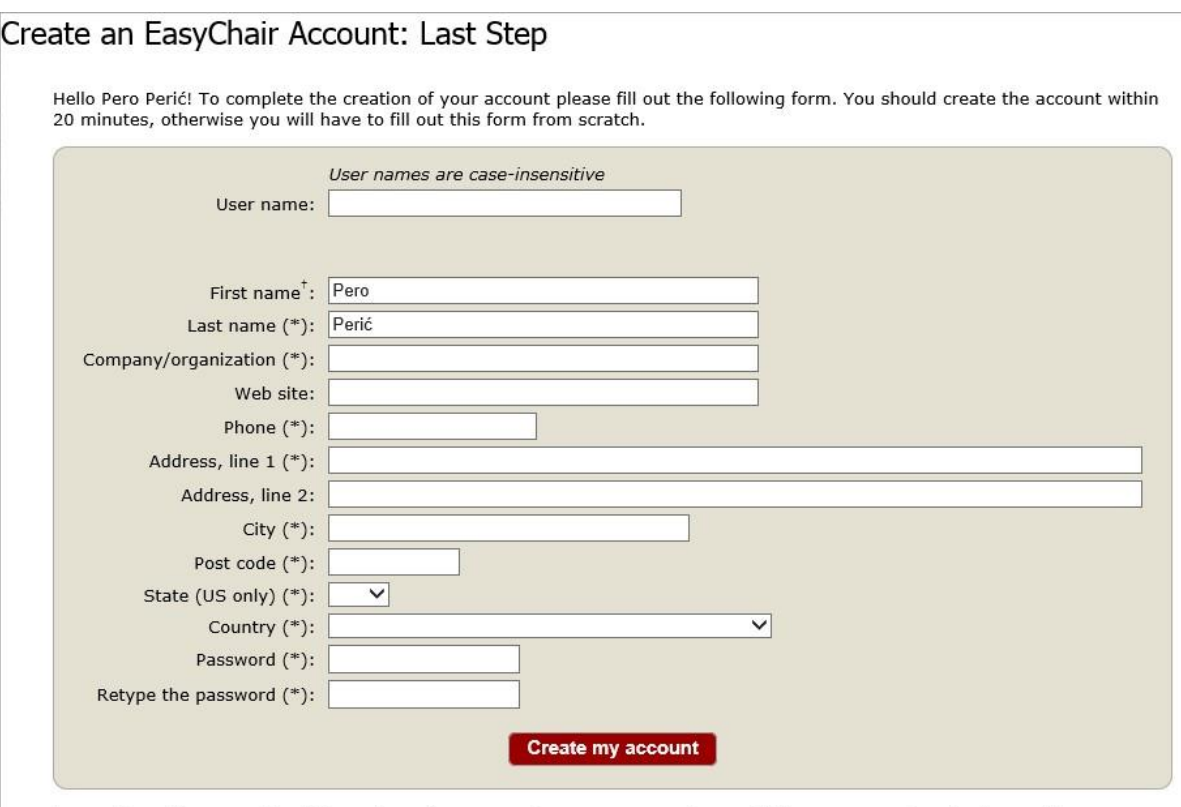

\* Note: leave first name blank if you do not have one. If you are not sure how to divide your name into the first and last name, read the Help article about names.

You may also be interested about our policy for using personal information.

Prvo ispunjavate vaše korisničko ime. U pravilu je to kombinacija slova imena i prezimena.

Možete korisititi korisničko ime koje već imate na nekom drugom računu tipa Gmail, Facebook,...

EasyChair provjerava da li već postoji i ako ne postoji dozvoljava vam da idete na ime tvrtke (ime i prezime već ima).

Zadnji korak je lozinka (Password). Ona se tipka dva puta i budite oprezni da utipkate ono što želite. Pazite na velika i mala slova. Po završetku pritisnite na dnu ekrana: **Create my account.** 

Nakon toga pojavljuje se novi ekran s tekstom:

# **Account Created**

### Your EasyChair account has been created.

To log in for click here.

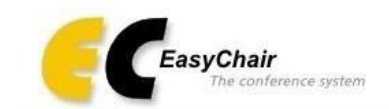

## Log in to EasyChair for HRO CIGRE

EasyChair uses cookies for user authentication. To use EasyChair, you should allow your browser to save cookies from easychair.org.

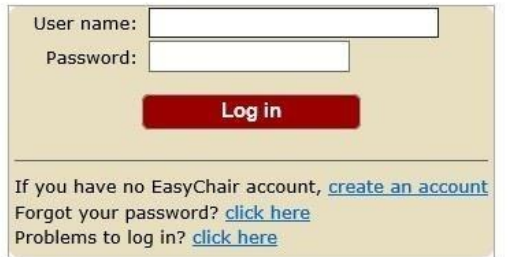

Sada se možete prijaviti sa svojim korisničkim imenom i lozinkom.

### **Korak 2. Recenzija**

- 1. Prijavite se u HROCIGRE2024 sustav na EasyChair-u (EC).
- 2. <https://easychair.org/conferences/?con=hrocigre2024>

Izaberete konferenciju HRO CIGRE 2024 i ulogu (rolu) recenzenta (ordinary PC member).

Za recenziju referata:

- 1. Kliknite na izbornik "Reviews" na vrhu ekrana i izaberite "My papers".
- 2. Svi referati koji su vam dodijeljeni će se prikazati. Možete kliknuti na "Details" da vidite sažetke ( tekst ili PDF/Word datoteke).
- 3. Kliknete na "Add review" izbornik (na desnom meniju)
- 4. Ispunite recenzijsku formu kada ste pročitali referat.
- 5. Kliknete na "submit review" gumb.
- 6. Vaša recenzija se može kasnije revidirati:
	- Idite na "Reviews" izbornik na vrhu ekrana i izaberite "My papers".

- Kliknite na "Revise your review" izbornik pridružen referatu za reviziju.

# **Kakav je oblik recenzijske forme?**

#### Recenzijska forma

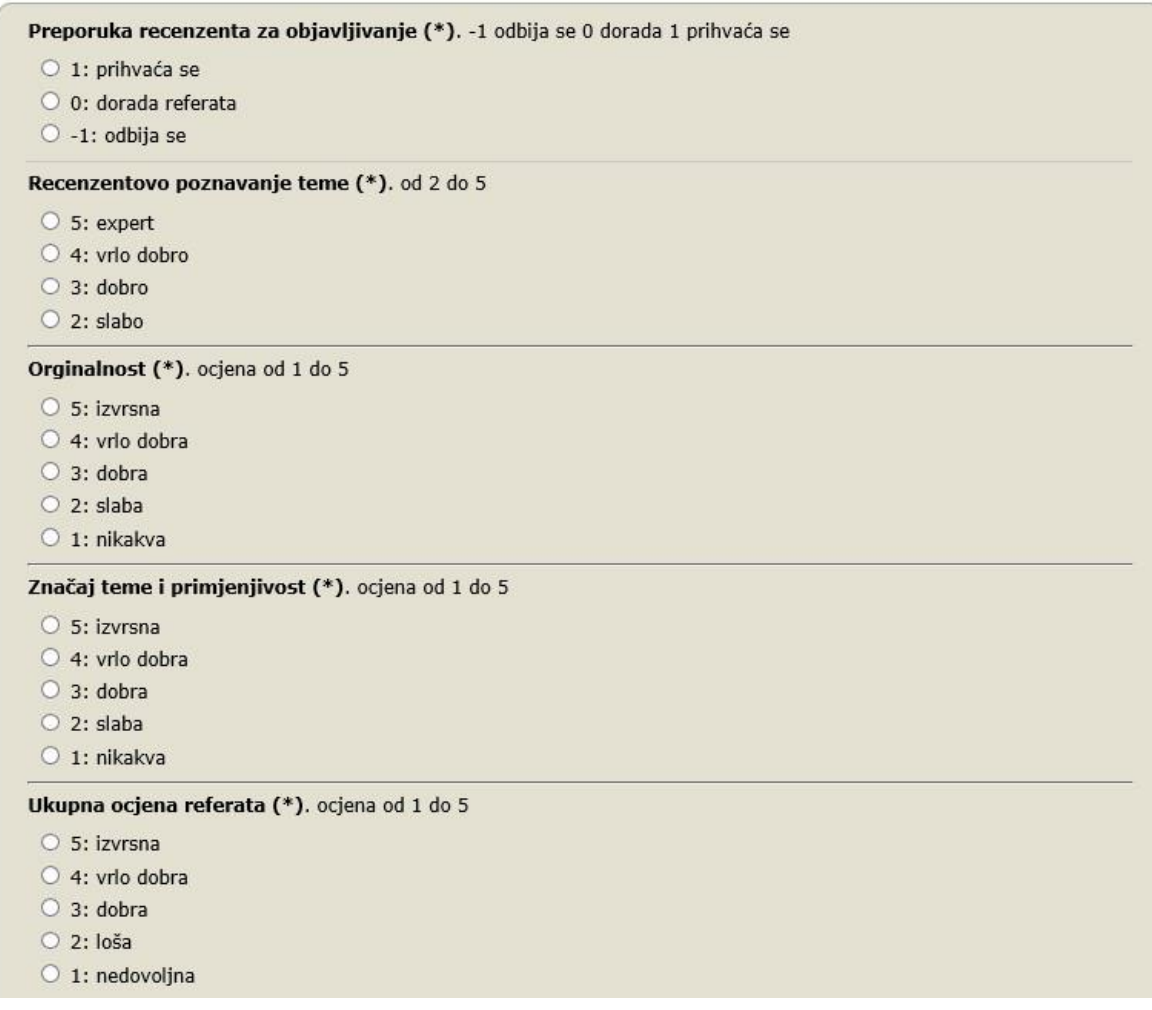

Izvješće recenzenta (\*). mora biti kratko i sažeto ( desetak rečenica ) - ne vidi autor! Komentar referata. obavezan za doradu ili odbijanje referata Pitanja za diskusiju (\*). minimalno 1, a najviše 3 pitanja

Recenzijska forma ima slijedeći oblik:

**Preporuke recenzenta za objavljivanje** – ocjena ( -1, 0, 1) ( -1 ) – odbijanje, ( 0 ) – dorada referata, ( 1 ) prihvaća se **Recenzentovo poznavanje teme** – ocjena (2 – 5) **Originalnost** – ocjena (1 – 5) **Značaj teme i primjenjivost** – ocjena (1- 5) **Ukupna ocjena referata** – ocjena (1 - 5) *Izvješće recenzenta* – mora biti kratko i sažeto ( desetak rečenica), ne vidi autor! *Komentar referata* – obavezan za doradu ili odbijanje referata *Pitanja za diskusiju* – minimalno 1, a najviše 3 pitanja

### **Važno** - **Priprema recenzije**

Predlažemo vam da nakon pročitanog referata u Notepad-u ili Word-u, napravite:

*Izvješće recenzenta* – mora biti kratko i sažeto ( desetak rečenica),

*Komentar referata* – obavezan za doradu ili odbijanje referata

*Pitanja za diskusiju* – minimalno 1, a najviše 3 pitanja.

Na taj način ćete izbjeći gubitak teksta u slučaju problema s internetskom komunikacijom s EasyChair-om.

Kada ste on-line na recenziji, jednostavno s Copy / Paste stavite tekst u recenziju.

### **Dostava korigiranih referata i da li ga ponovo treba dostaviti recenzentu (i kako)?**

Autori mogu napraviti **upload** nove - korigirane verzije referata sami, a vi dobivate obavijest o tome, a recenzent vidi novu verziju.

U slučaju da referat ide na doradu koja može trajati 5 dana (preporučeno), recenzent šalje II. recenziju koja je pozitivna ili negativna.